# 操作マニュアル

Ver 1.1

# 佐 川 急 便 株 式 会 社 S G シ ス テ ム 株 式 会 社

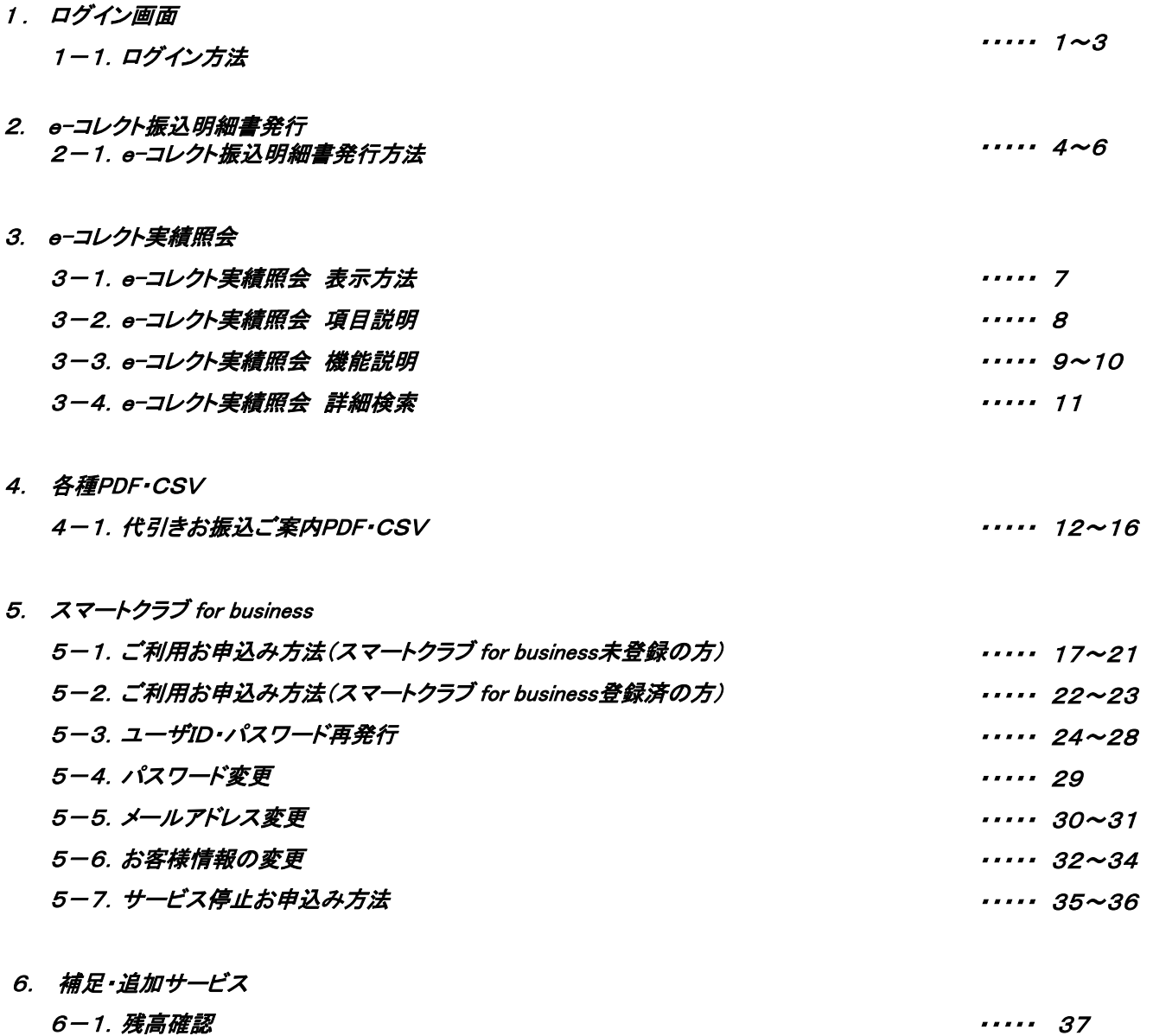

・・・・・ 37

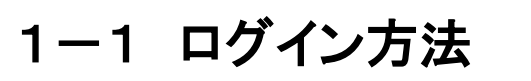

■e-コレクトにログインします。

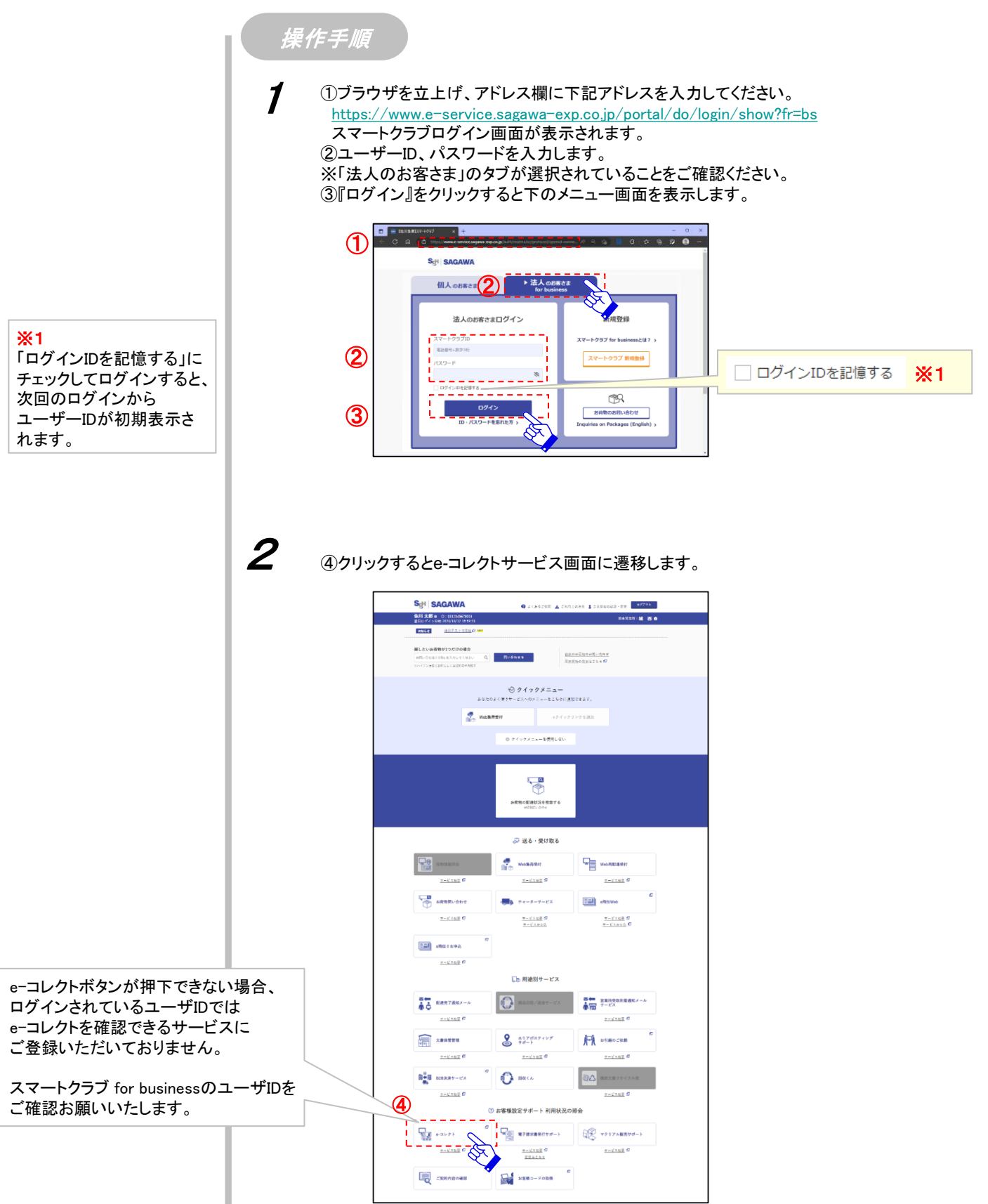

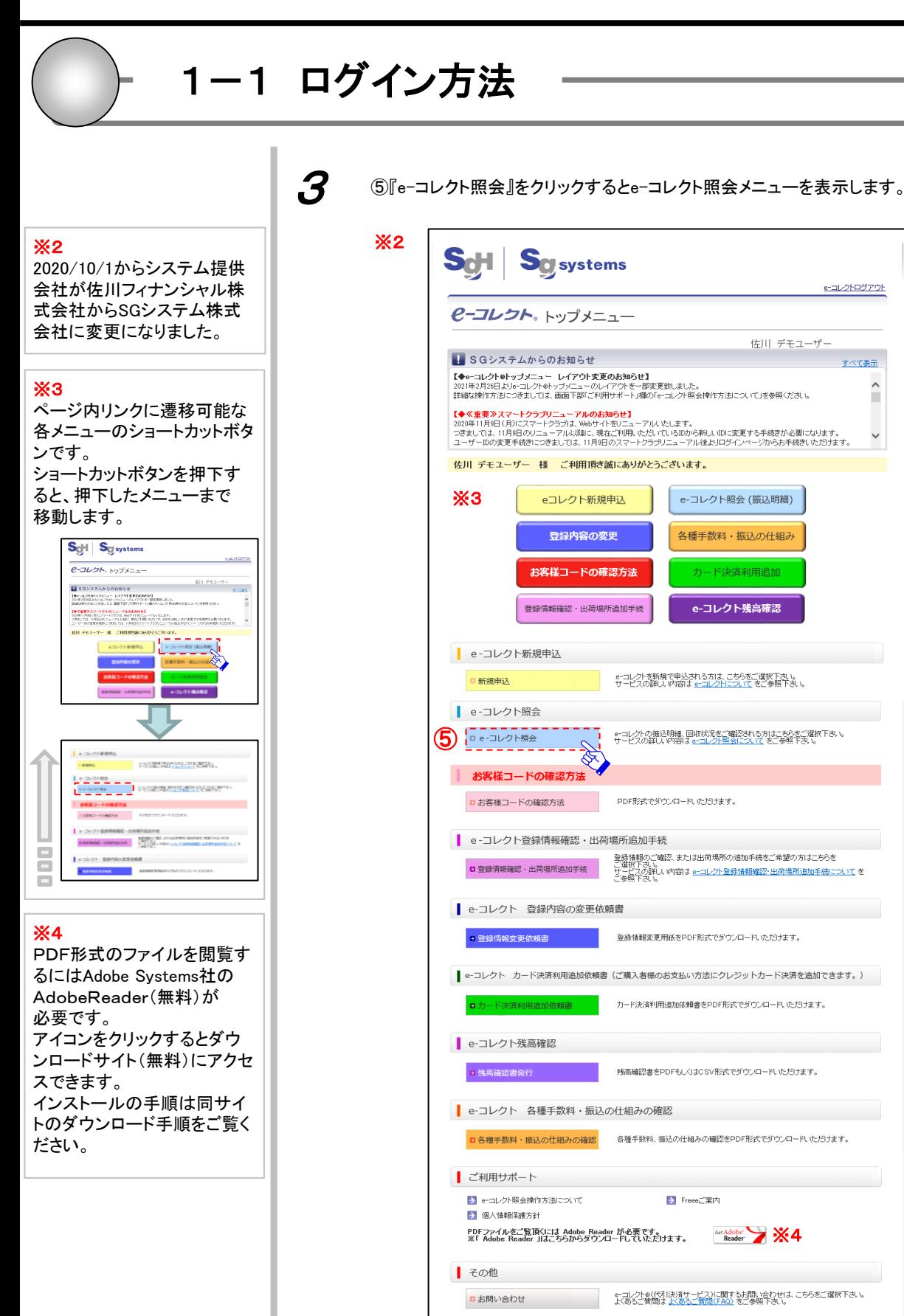

**S.H Sol** systems e-コレクトログアウト **ピーコレクト**。トップメニュー 佐川 デモユーザー  $\Box$  SGシステムからのお知らせ すべて表示 【◆α-コレクト●トップメニュー レイアウト変更のお知らせ】<br>2021年3月26日よりα-コノクトウ・ブメニューのレイアウトを一部変更致しました。<br>詳細なNP化方法にごきましては、画面下部にキ川用サポート」構の「ε-コレクト照会NP作方法」こういて」を参照ください。  $\hat{ }$ 【◆≪重要≫スマートクラプリニューアルのお知らせ】<br>2020年11月9日(利にスマートクラブは、Webサイをリニューアルいたします。<br>つきましては、11月9日のリニューアル以降に、現在ご利用いただいているIDから新しいDに変更する手続きが必要になります。<br>ユーザーIDの変更手続きにつきましては、11月9日のスマートクラブリニューアル後よりログインページからお手続きいただけます。 佐川 デモユーザー 様 ご利用頂き誠にありがとうございます。 ※3e-コレクト照会 (振込明細) eコレクト新規申込 登録内容の変更 各種手数料・振込の仕組み お客様コードの確認方法 カード決済利用追加 登録情報確認·出荷場所追加手続 e-コレクト残高確認 e-コレクト新規申込 e-コレクトを新規で申込される方は、こちらをご選択下さい。<br>サービスの詳しい内容は <u>e-コレクトについて</u> をご参照下さい。 ■新規申込 ●·コレクト照会 ⑤ V ■ お客様コードの確認方法 ■お客様コードの確認方法 PDF形式でダウンロードいただけます。 | e-コレクト登録情報確認·出荷場所追加手続 980770年2010-3-470<br>- 登録情報のご確忍、または出荷場所の追加手続をご希望の方はこちらを<br>- サビスの詳し、内容は <u>strailの<br>- ご参照下さい。</u><br>- ご参照下さい。 □ 登録情報確認·出荷場所追加手続 ■ e-コレクト 登録内容の変更依頼書 ● 登録情報変更依頼書 2000年 2000年 登録情報変更用紙をPDF形式でダウンロードいただけます。 ■<br>■ e-コレクト カード決済利用追加依頼書(ご購入者様のお支払い方法にクレジットカード決済を追加できます。) カード決済利用追加依頼書をPDF形式でダウンロードUただけます。 **□** カード決済利用追加依頼書 | e-コレクト残高確認 ● 残高確認書発行 残高確認書をPDFもしくはCSV形式でダウンロードいただけます。 | e-コレクト 各種手数料・振込の仕組みの確認 □各種手数料・振込の仕組みの確認 各種手数料、振込の仕組みの確認をPDF形式でダウンロード、ただけます。 ■ ご利用サポート > e-コレクト照会操作方法について > Freeeご案内 **E** 個人情報保護方針 PDFファイルをご覧頂くには Adobe Reader が必要です。<br>※「 Adobe Reader 」はこちらからダウンロードしていただけます。 Meader >> ※4 その他  $\begin{tabular}{|c|c|} \hline \quad \quad & \quad \quad & \quad \quad & \quad \quad \\ \hline \end{tabular}$ ・本サービスのご利用規約は、スマートクラブ for businessTOPページ右上で表示されております「ご利用規約」<br>(わりに、表示されていたこ利用規約の他川急便味だ会社をSGシステム株式会社と読み替えてしたさせていただきます。<br>なお、本システムご利用をもって、ご利用規約に可能いただいたものときせていただきます。<br>※上記以外のプラウザでは、一部利用できないサービスがあります。こ了承りださい。<br>※上記以外のプラウザでは、一部利用できない 当サイトではお客様のプライバシー保護の為、サイバートラスト社が<br>発行するデジタルIDを取得することによりSSLプロトコルによる<br>暗号化通信に対応しています。 S確認用

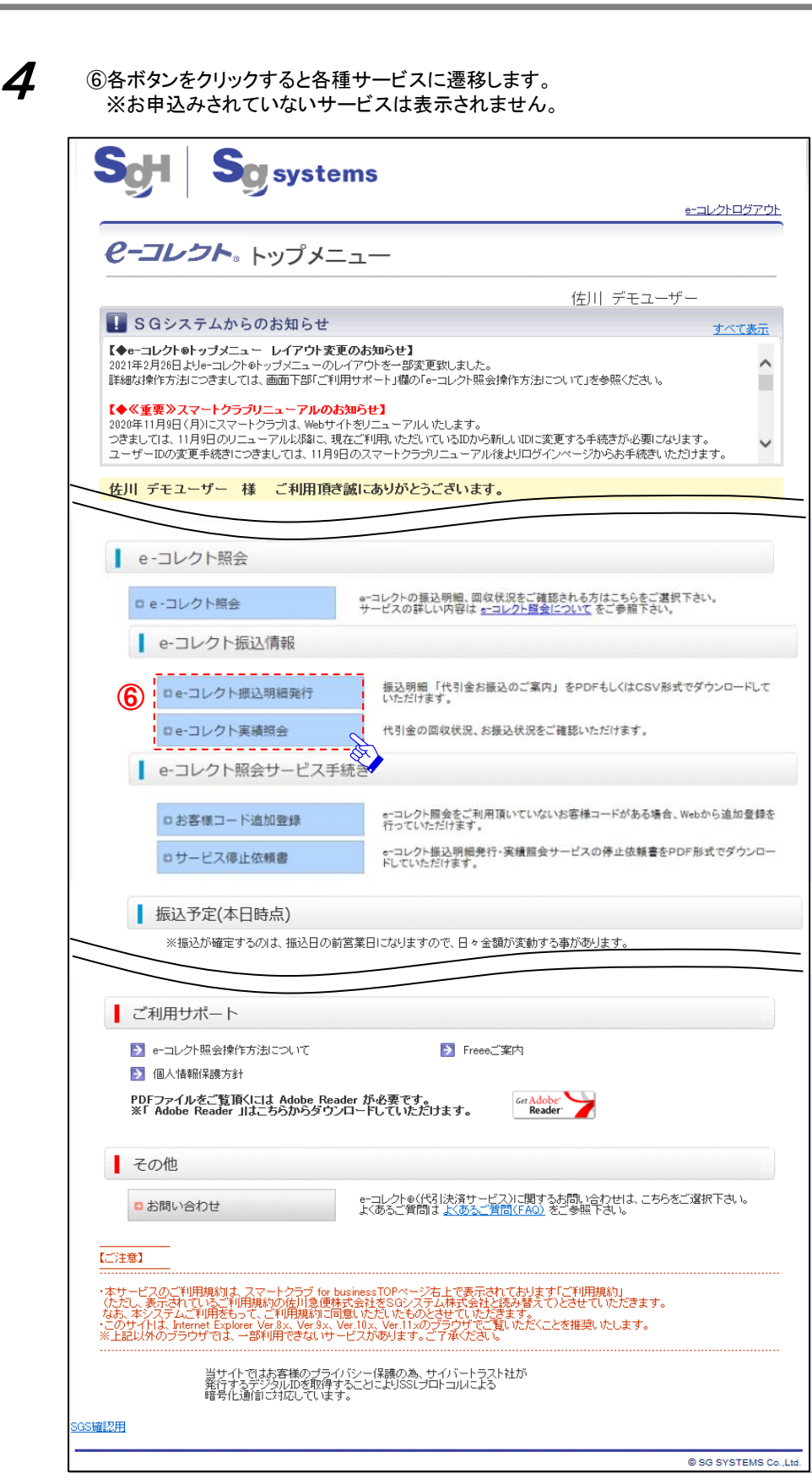

1-1 ログイン方法

2-1 e-コレクト振込明細書発行方法

■過去14ヶ月の振込明細書をダウンロード可能です。

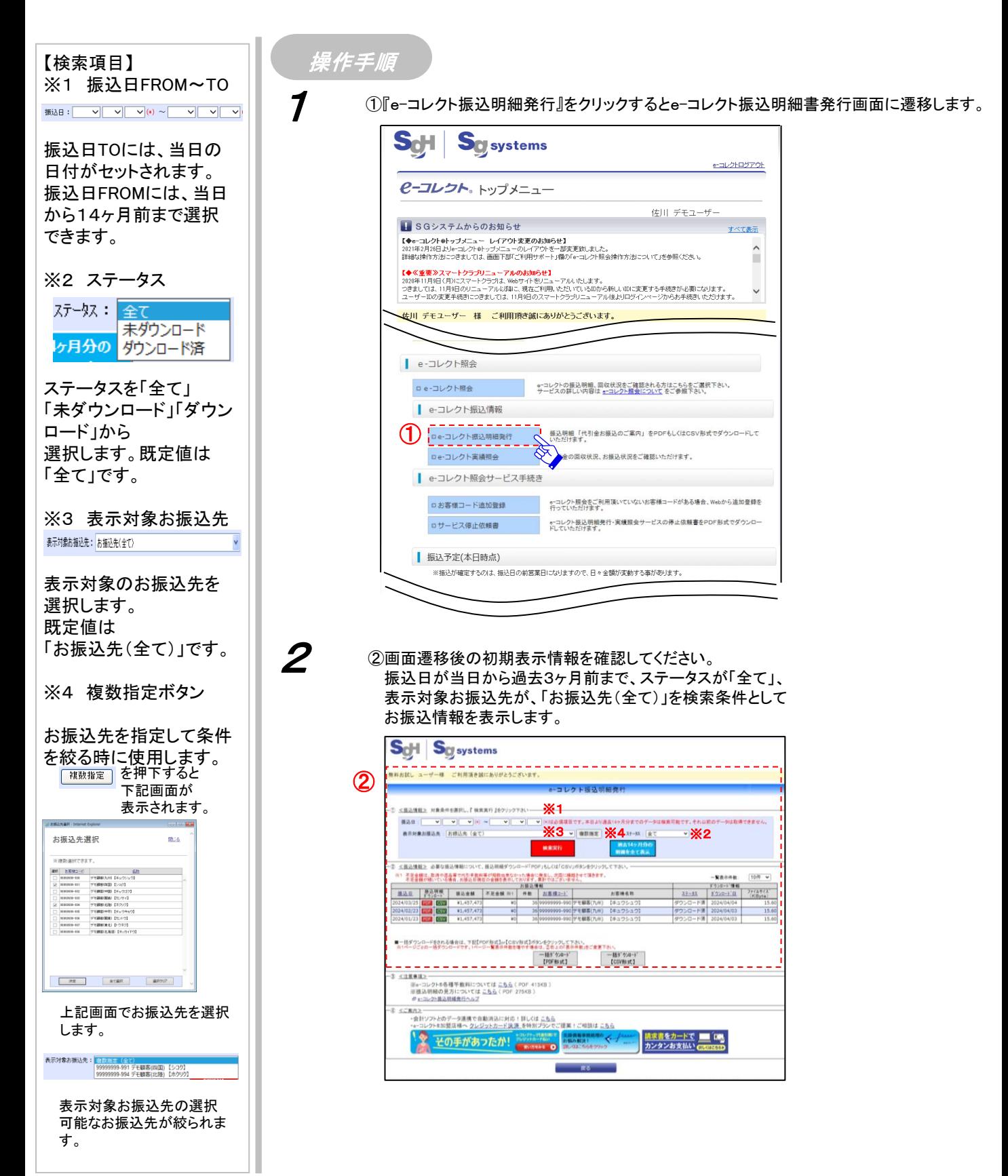

目次へ

2-1 e-コレクト振込明細書発行方法

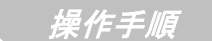

3

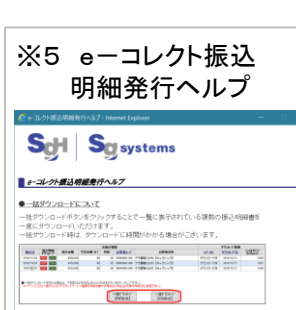

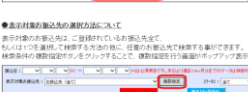

sn##

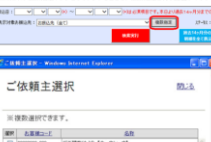

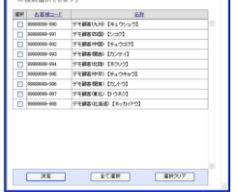

```
。<br>複数指定器面で、検索条件の対象としたいお乗込先にチェックをしていただき、<br>「決定ポタンをクリックすることで振込明細発行画面の検索条件に選択したお振込先が
```

```
ご依頼主選択
                                                                                                             聞込
       WHENIPPERT.
          \begin{tabular}{|c|c|c|c|c|} \hline & $\mathbb{R}\mathbb{R}$ & $\mathbb{R}\times\mathbb{R}$ \\ \hline \end{tabular} \begin{tabular}{|c|c|c|c|c|} \hline $\mathbb{R}\times\mathbb{R}$ & $\mathbb{R}\times\mathbb{R}$ \\ \hline \end{tabular} \begin{tabular}{|c|c|c|c|c|c|} \hline $\mathbb{R}\times\mathbb{R}$ & $\mathbb{R}\times\mathbb{R}$ \\ \hline \end{tabular}ATALE AND ARTICULAR PROPERTY
                        EXECUTIVE RESIDENTS
```
●よくあるご質問、マニュアルについて<br>+-58006-コレクト服金サービスのよくあるご質問、マニュアルを発展しております。<br>よくあるご質問、はこちら 

```
●一括ダウンロードについて
```

```
●表示対象お振込先の選択
方法について
```

```
●よくあるご質問
```

```
●サービスのマニュアル(PDF)
```
#### ③『検索実行』をクリックすると検索項目に対応したお振込情報を表示します。

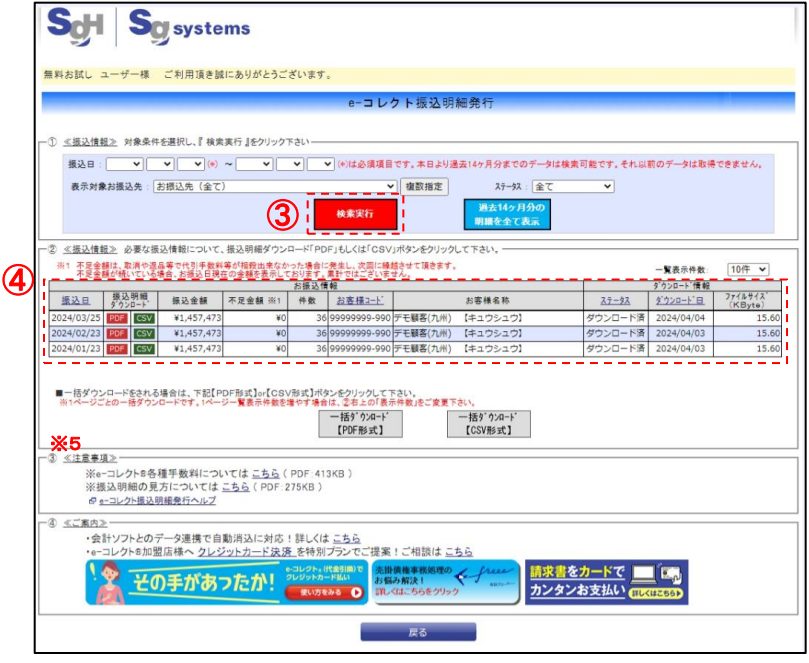

④お振込情報の表示項目を下記に記します。

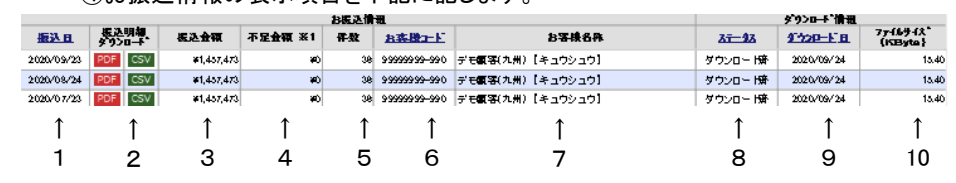

#### 【項目】

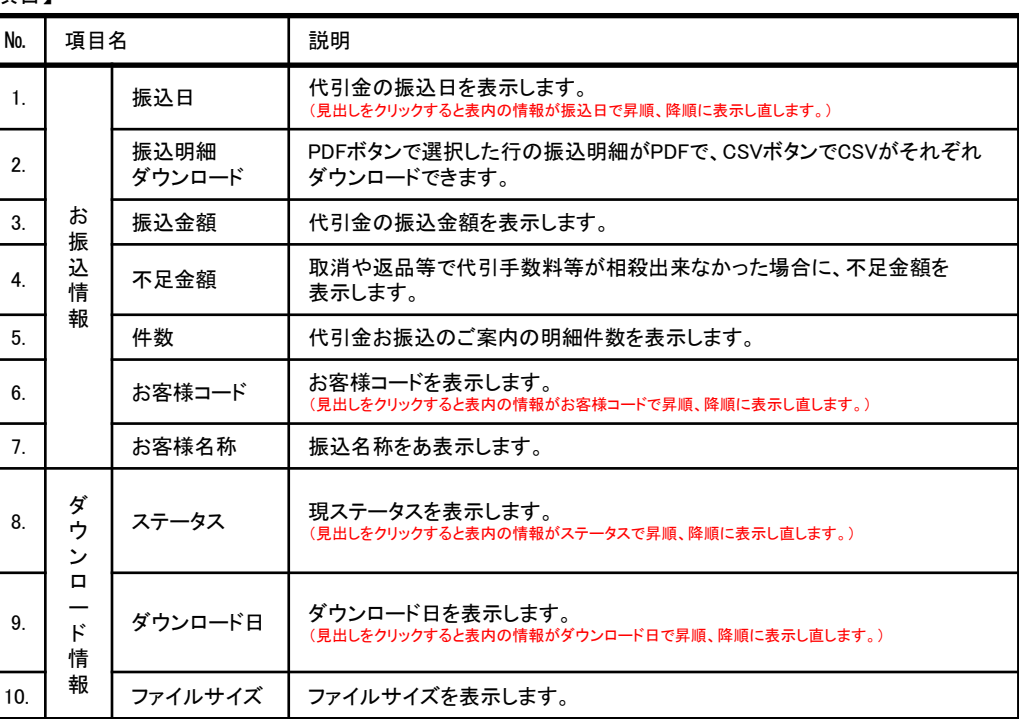

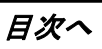

# 2-1 e-コレクト振込明細書発行方法

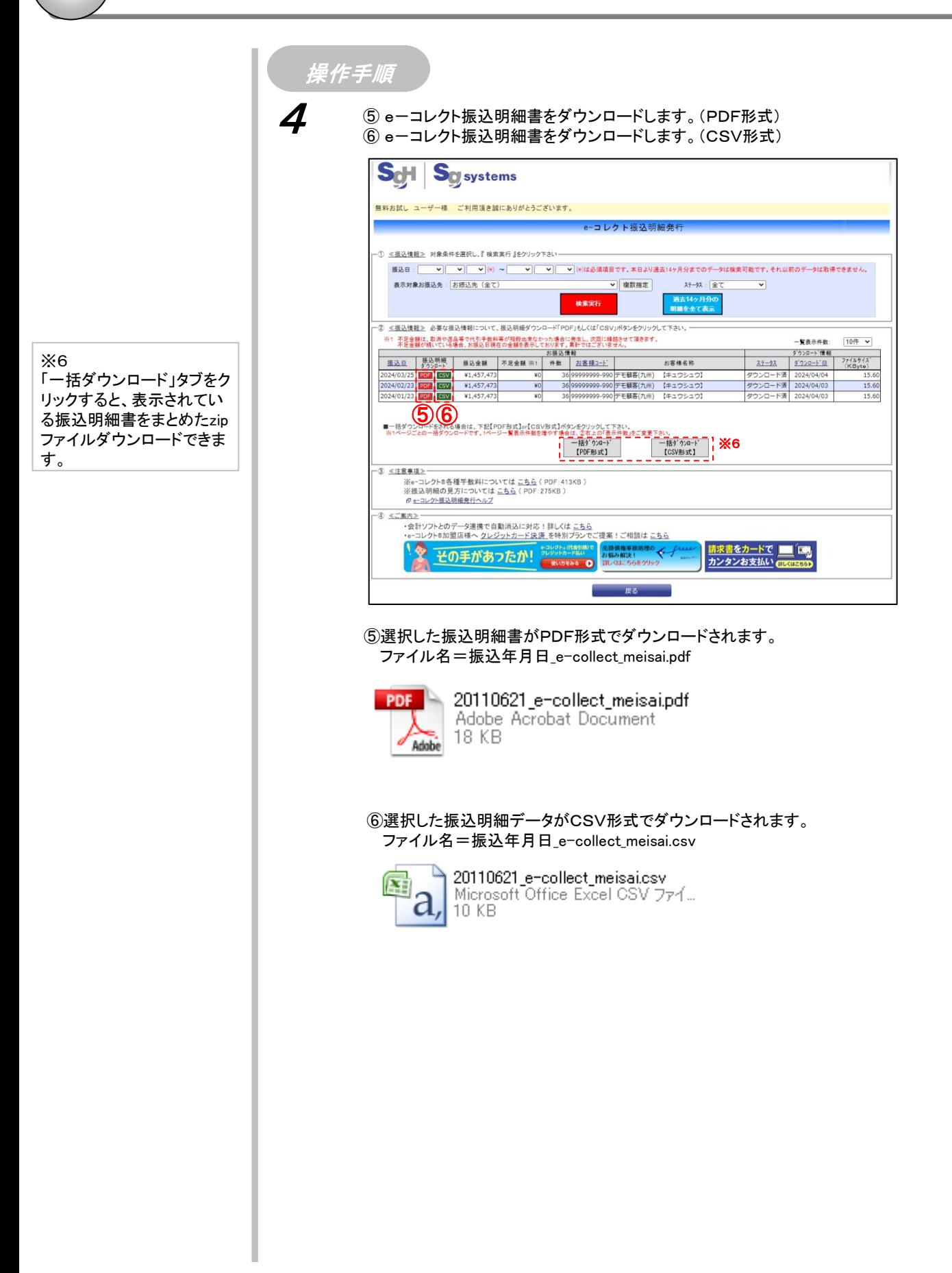

# 3-1 e-コレクト実績照会 表示方法

■お客様に発送頂いたe-コレクト実績状況を一覧画面で確認可能です。

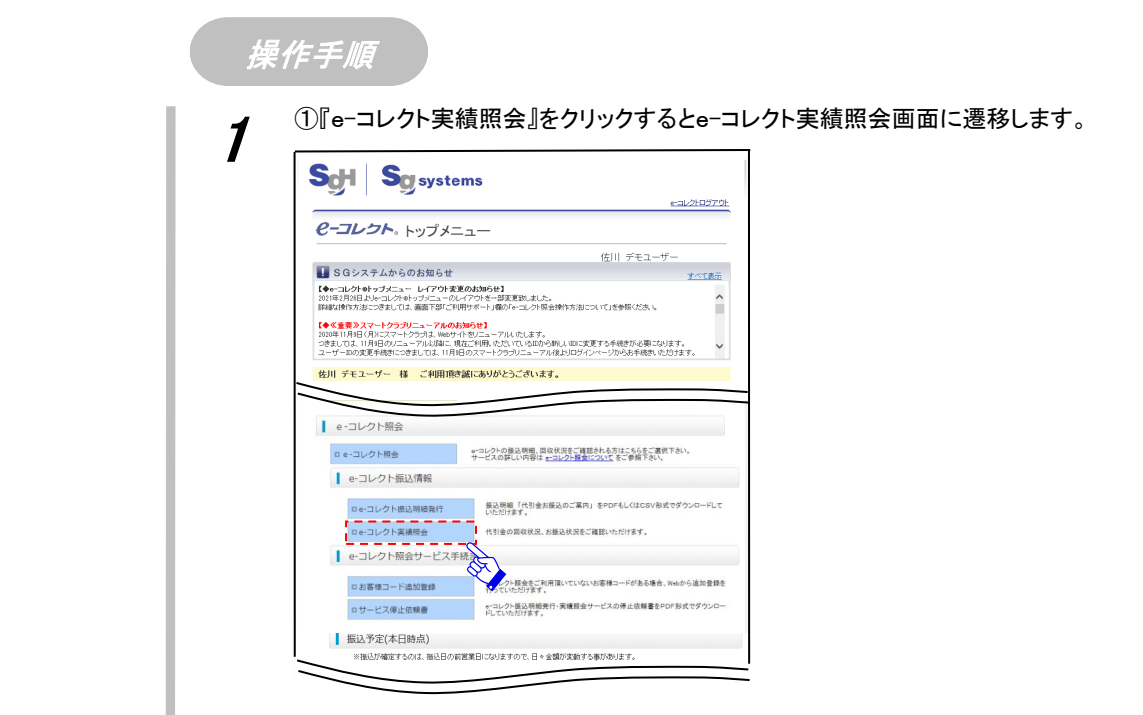

※1

検索結果の画面表示は、 1,000件までとなっております。 全件参照したい場合は、条件 を更に絞り込んでください。 CSV出力は1,000件以上の参 照も可能ですので、そちらを ご利用ください。

2

3

②『表示対象ご依頼主』、『実績状況』、『種類(決済方法)』、『発送日(回収日、振込日) From To』、を入力して検索実行をクリックしてください。

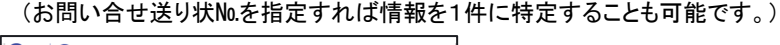

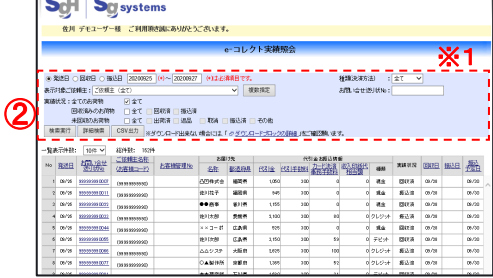

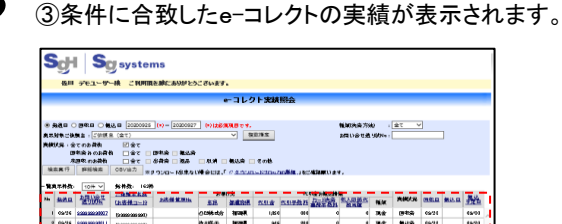

③m. 一覧の開発をクラブルクしていただく、<br>FREM (予想的なな)については使用情報でで見たいただけます。)<br>データが決めたのは、こついては使用情報の大量ので知られます。)<br>COMMENTATION (PER CLOSER DEPARTMENTATION)<br>COMMENTATION (PERTHERMAN PRODUCT) などがらが<br>と呼ばれたからのだけをに使用ないと思われます。 おは種類理の12ついて<br>内容部の構造理解について WA 778 B にっして<br>奥文夫氏 - A<br>男式FTは の RTM 578 った時台<br>! - <mark>Pの使用力 N にっ</mark>いで は

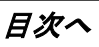

### ■e-コレクト実績照会の表示項目説明

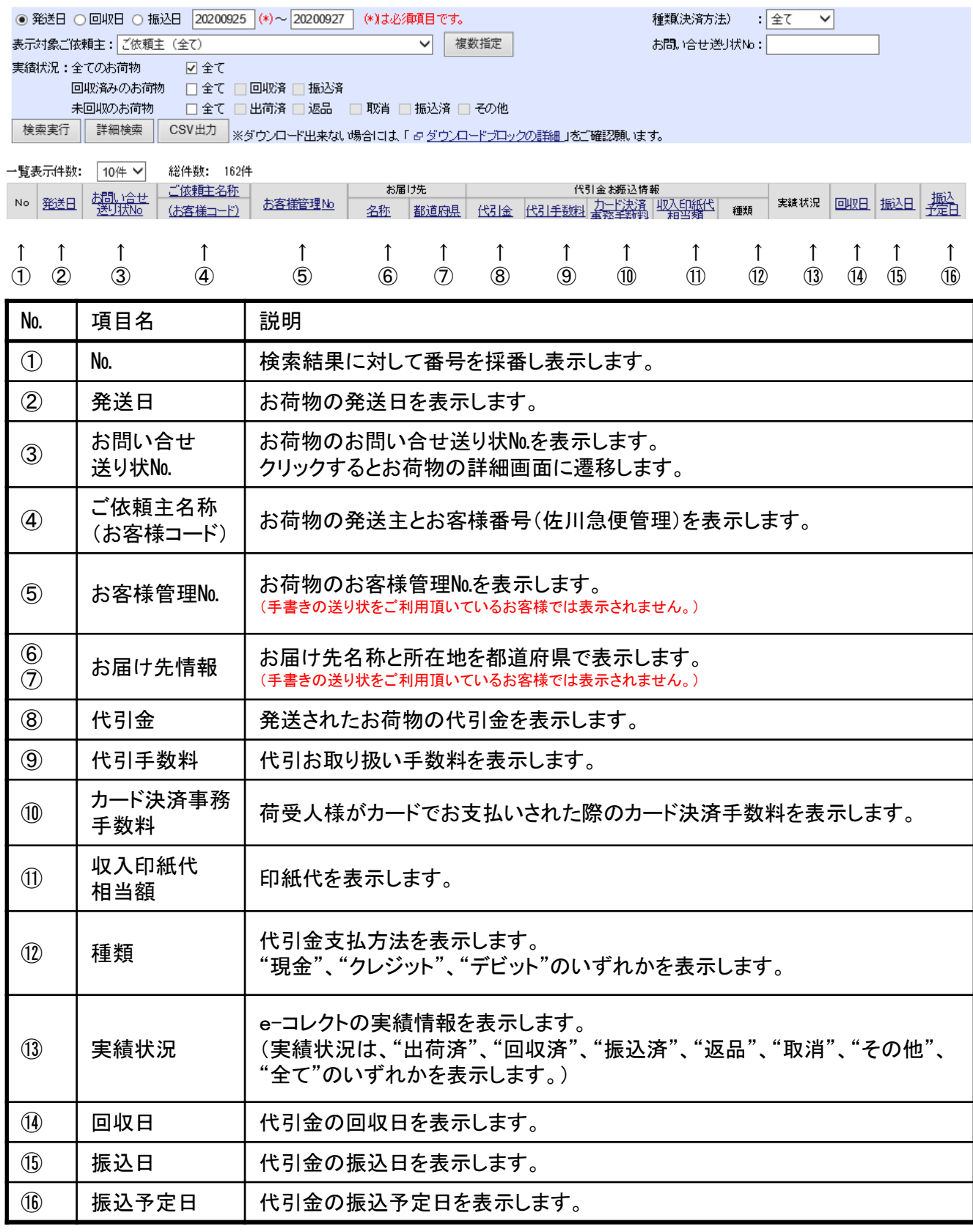

# 3-3 e-コレクト実績照会 機能説明

### ■e-コレクト実績照会の各機能説明

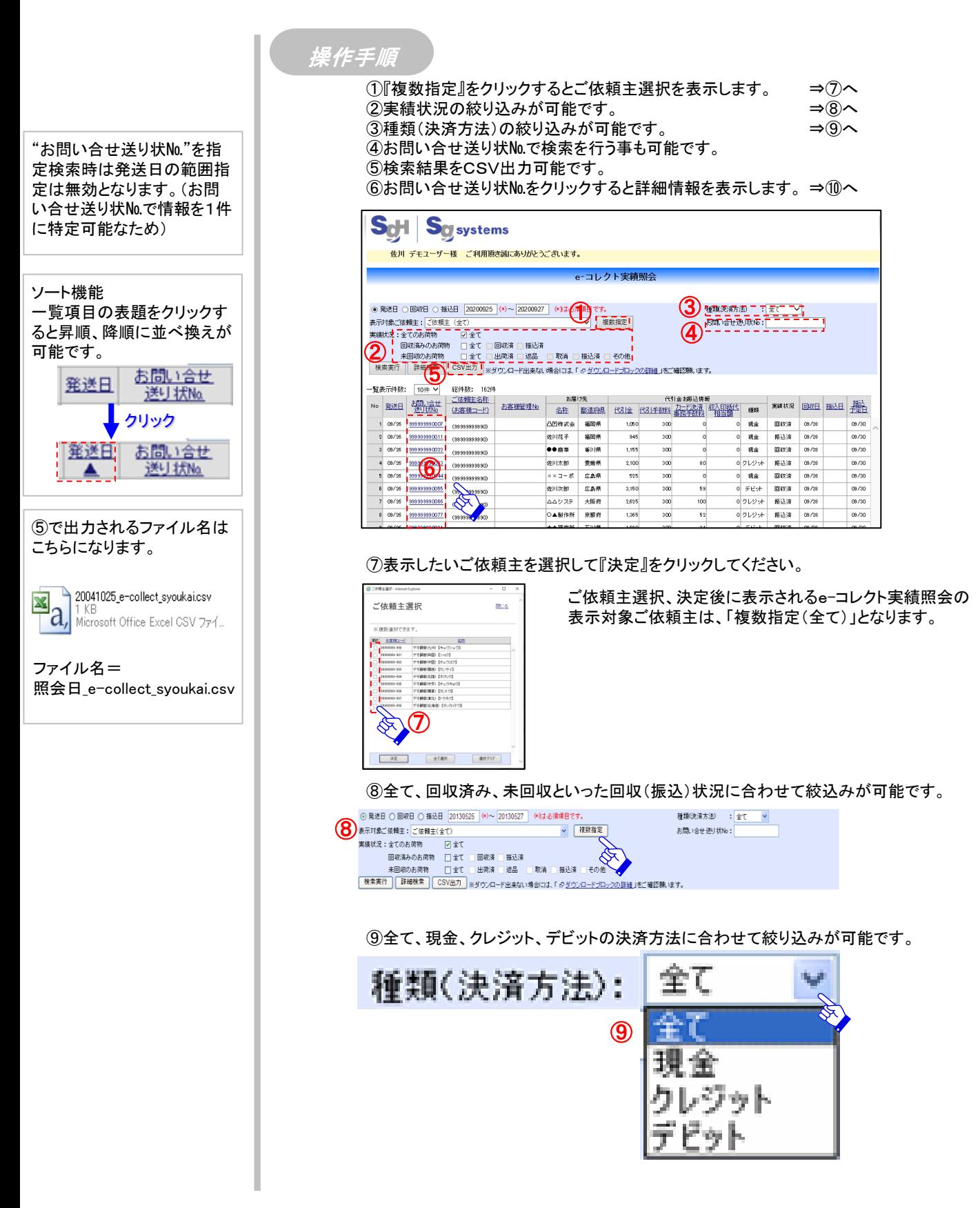

```
目次へ
```
3-3 e-コレクト実績照会 機能説明

⑩『お問い合せ送り状№』押下時は下記詳細画面を表示します。

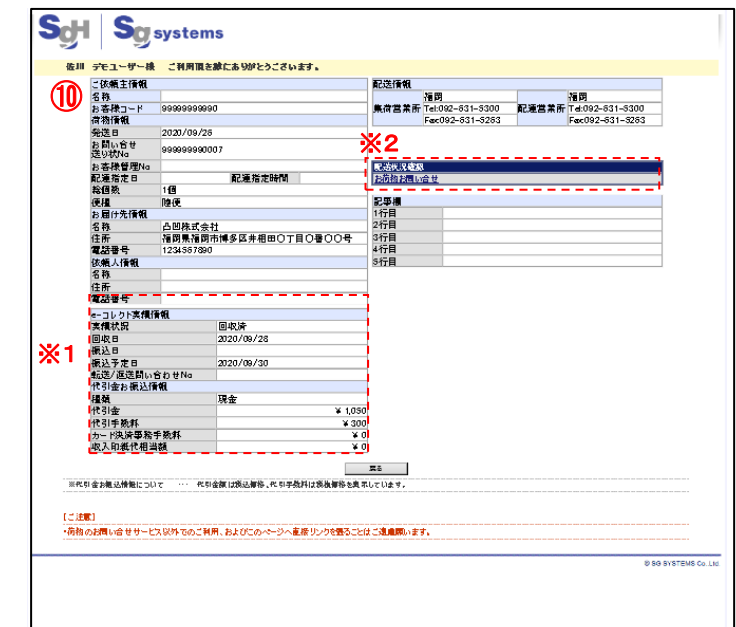

#### ※1 荷物の詳細情報を表示します。

#### **ScH SAGAWA**

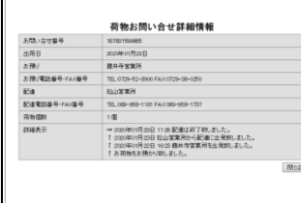

#### ※2

詳細画面の「配達状況確認」 の"お荷物お問い合わせ"を クリックすることでインターネッ ト荷物追跡を利用できます。

# 3-4 e-コレクト実績照会 詳細検索

#### ■お客様管理番号、お届け先名、代引金額を条件 にして e-コレクト情報の 検索が可能です。 操作手順

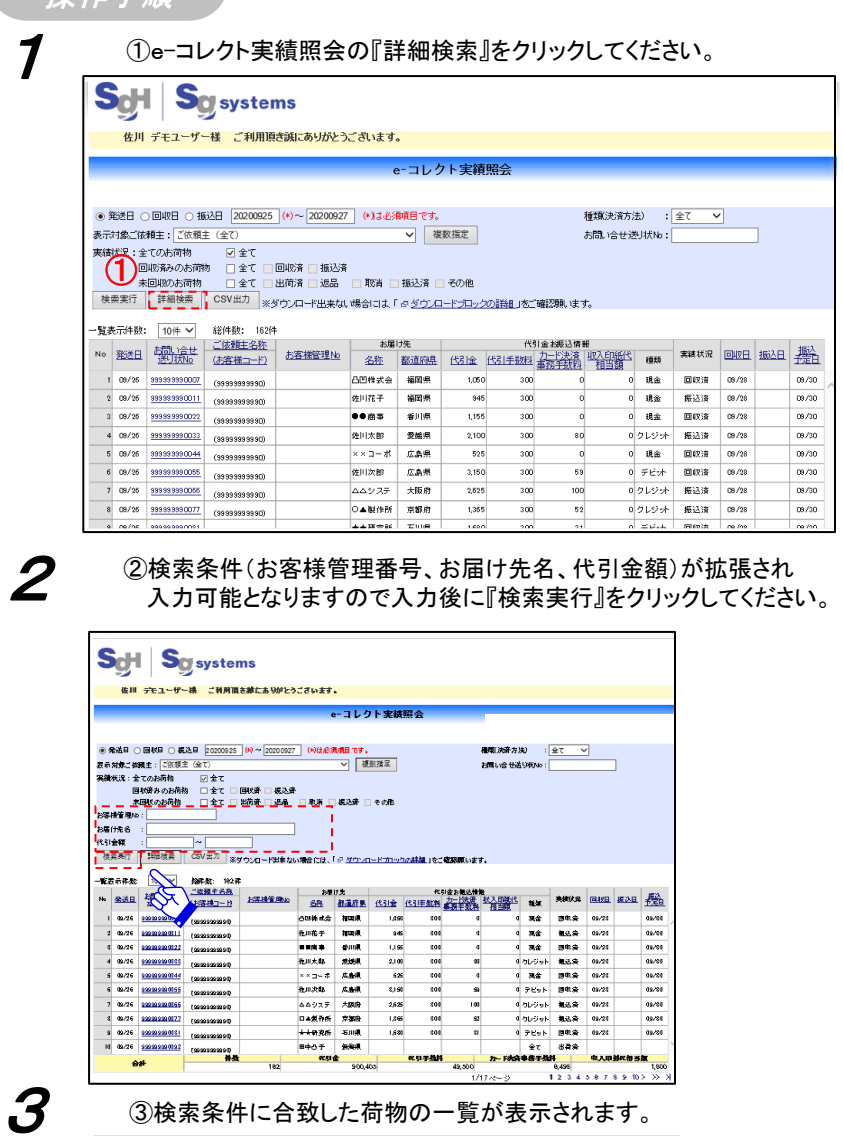

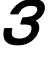

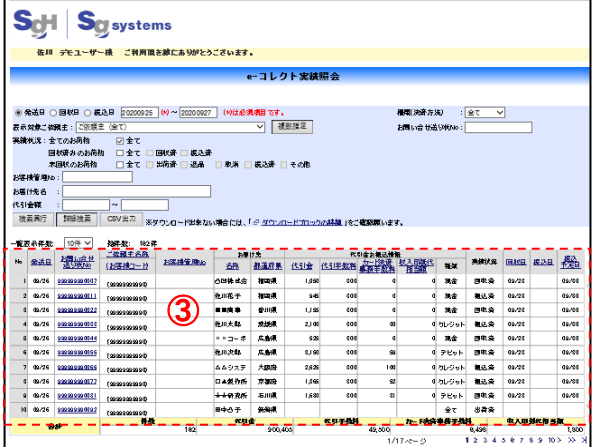

# -4-1 代引金お<mark>振込ご案内PDF</mark>-CSV-

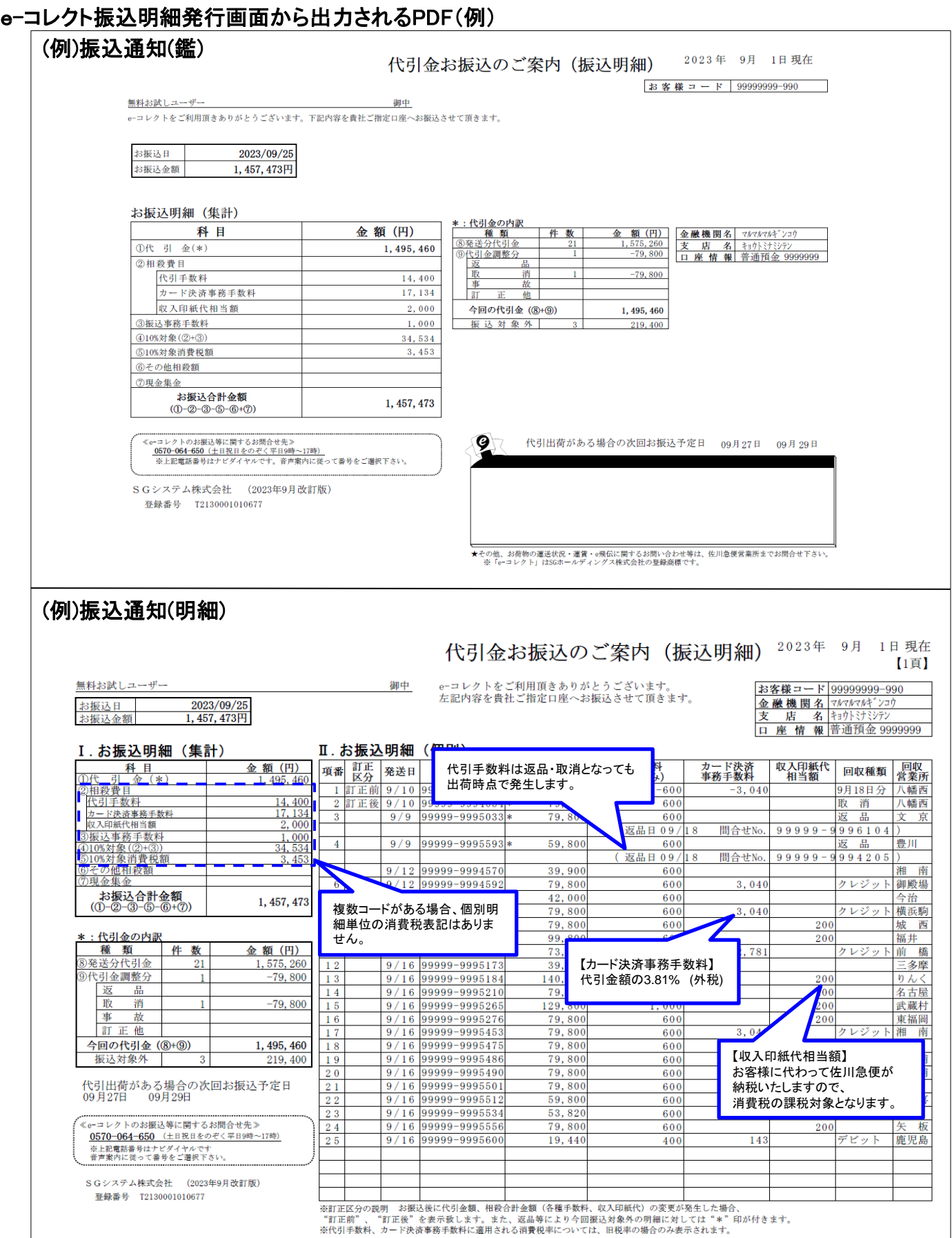

#### e-コレクト振込明細発行画面から出力されるCSV(例)

・・・見出項目

・・・明細項目

・・・特殊項目

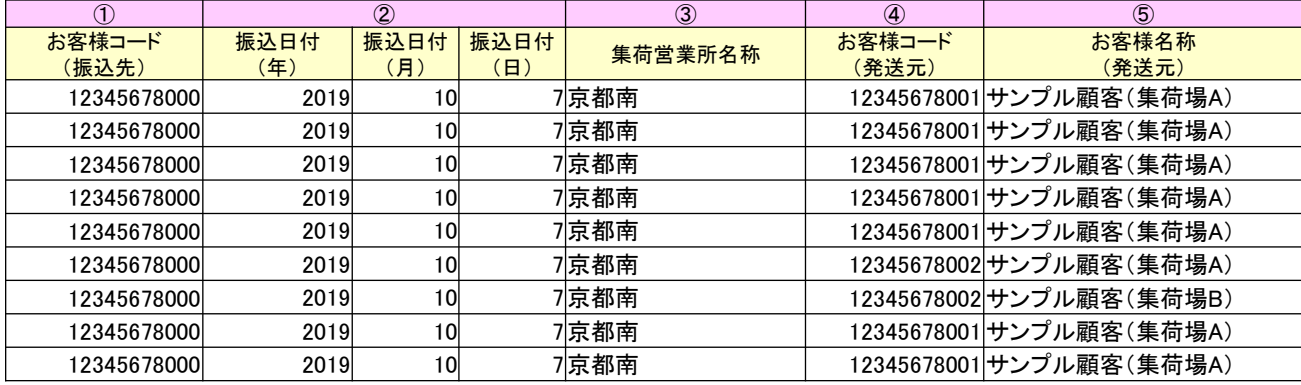

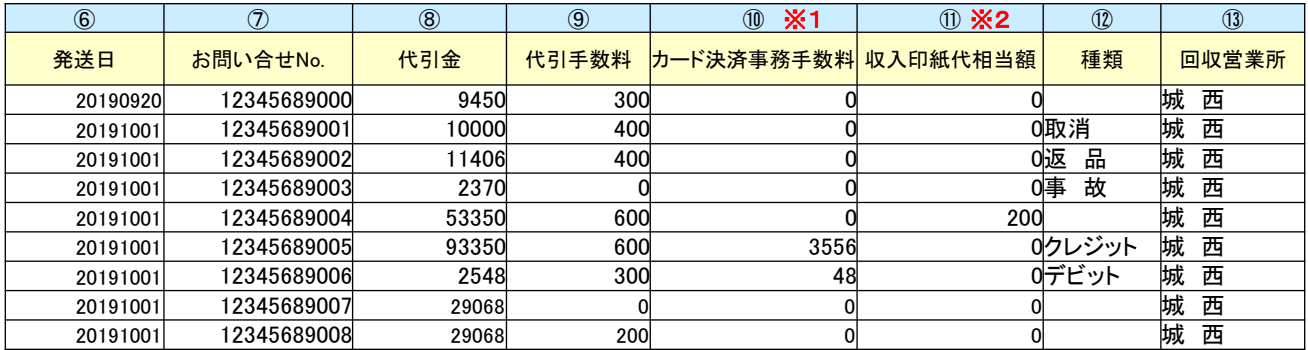

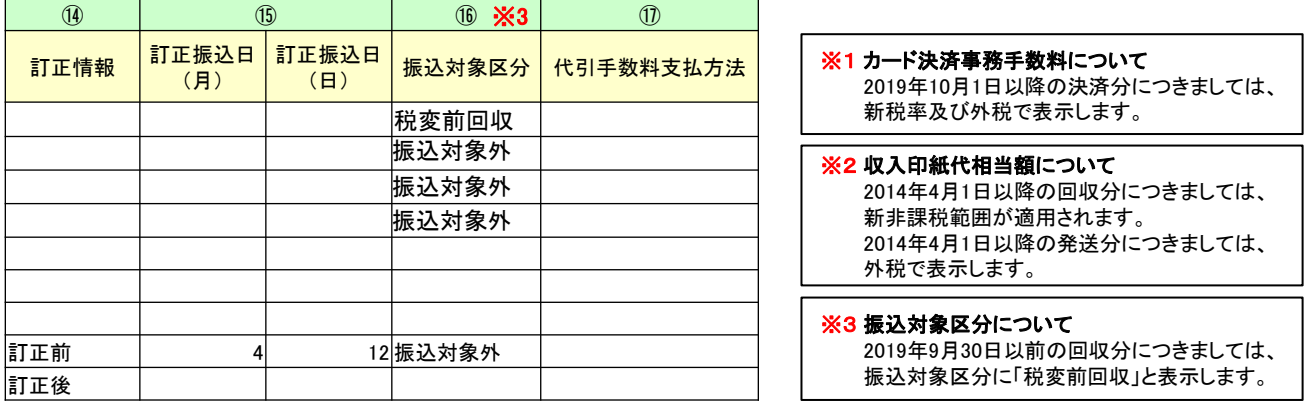

#### 【振込金額の算出】

代引金額合計に対して各種手数料と消費税を引いた額が振込金額 振込金額 =「代引金額合計」—(「各種手数料(代引手数料・カード決済事務手数料・収入印紙相当額・振込事務手数料)」+ 「手数料消費税(代引手数料・カード決済事務手数料・収入印紙相当額・振込事務手数料)」) ※振込事務手数料に関しては、本データより参照不可

【消費税の算出】

消費税が発生する項目の合計額に対して消費税率を掛け、端数切り捨て

#### 【例外ケース】

- ※1 内税契約のお客様で代引手数料の税込判断を行う際は
- 項目⑰「代引手数料支払方法 」欄の数字「2」で税込代引手数料と判断ください。
- ※2 内税契約のお客様で代引金額【非課税】荷物を取扱う際は
- 項目⑰「代引手数料支払方法 」欄の数字「1」で税抜代引金額と判断ください。
- ※3 ※1※2の両方取扱うケースでは項目⑰「代引手数料支払方法 」欄の数字「3」で両方と判断ください。

### e-コレクト振込明細発行画面から出力されるCSV(例)

### ●振込後に返品が発生した場合

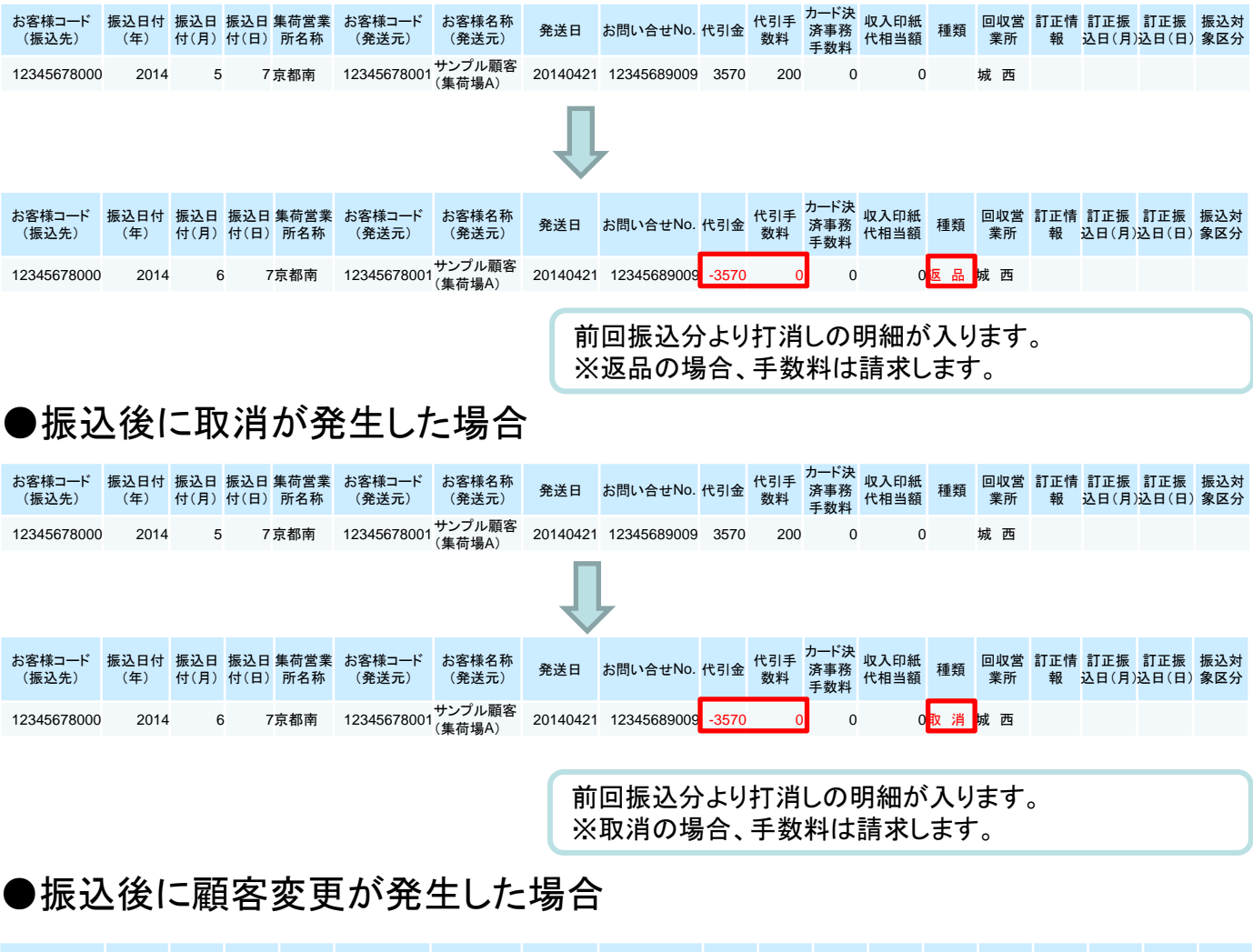

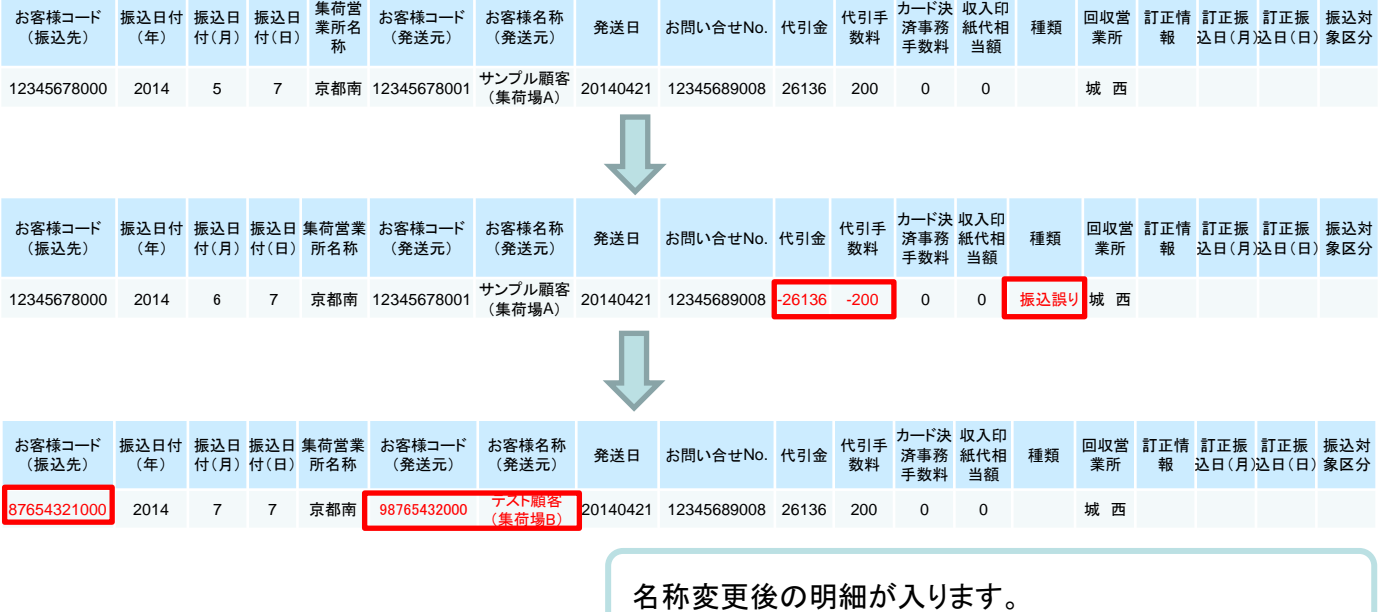

#### e-コレクト振込明細発行画面から出力されるCSV(例)

## ●振込後に金額訂正が発生した場合

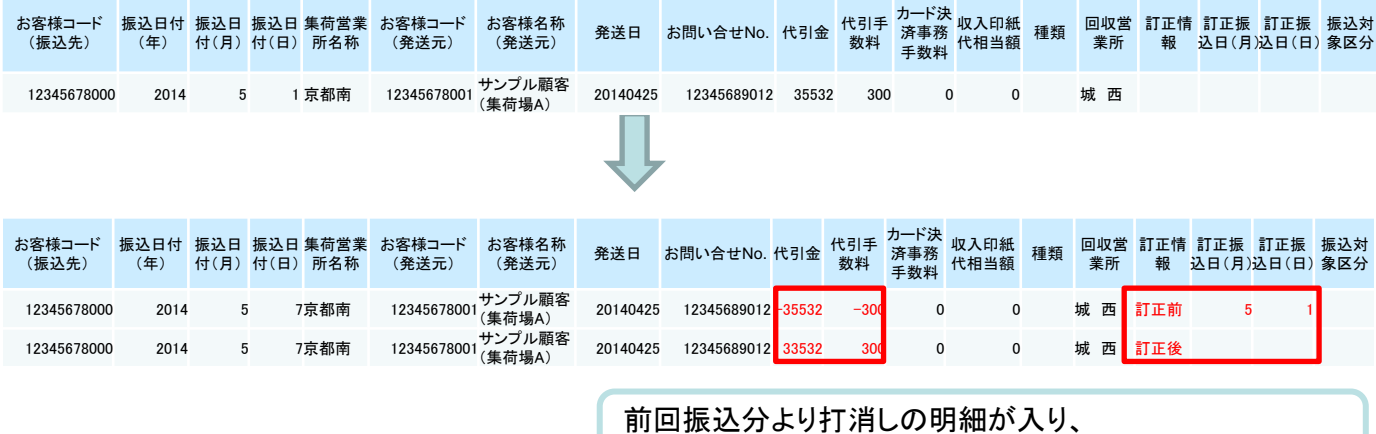

正しい金額の明細が表示されます。

## ●振込後に事故が発生した場合

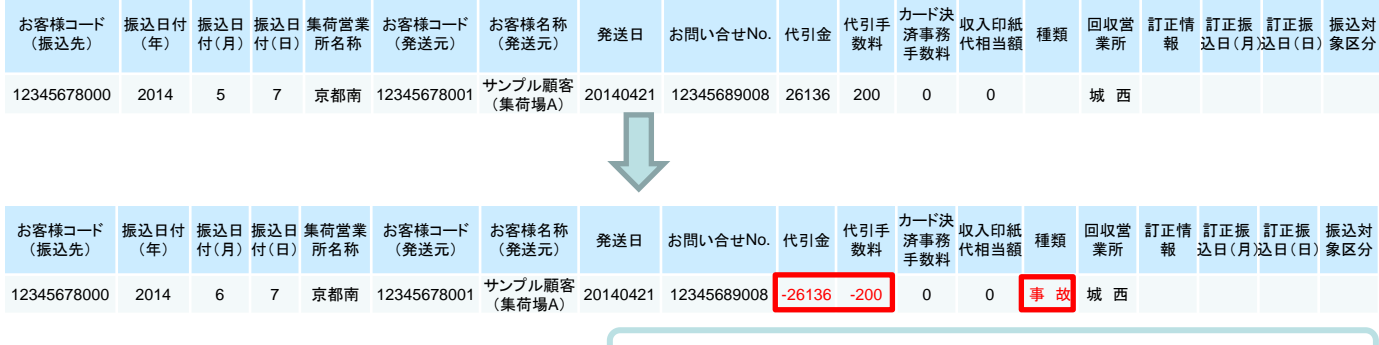

前回振込分より打消しの明細が入ります。

#### e-コレクト振込明細発行画面から出力されるCSV(例)

# ●振込後に現金集金済が発生した場合

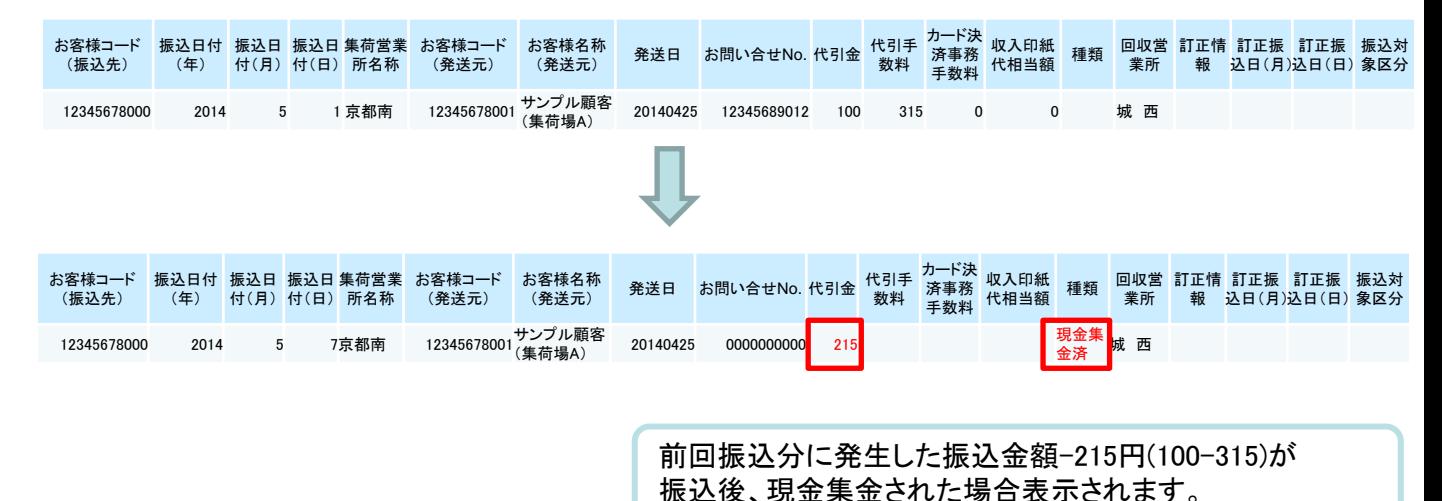

## ●振込後にお取扱い取消が発生した場合

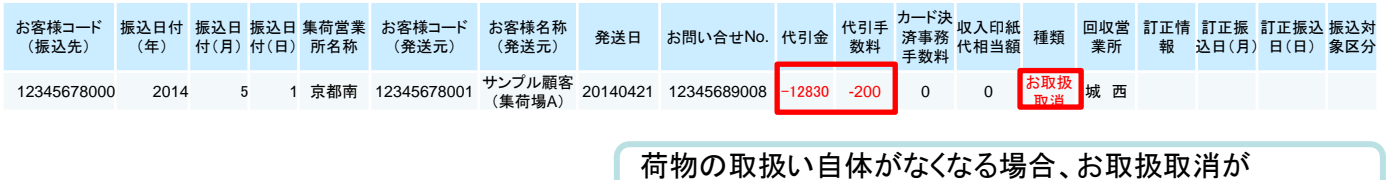

表示されます。

5-1 ご利用お申込み方法 (スマートクラブ for businessID未登録の方)

■スマートクラブ for businessのユーザーID新規登録お申し込みを行います。

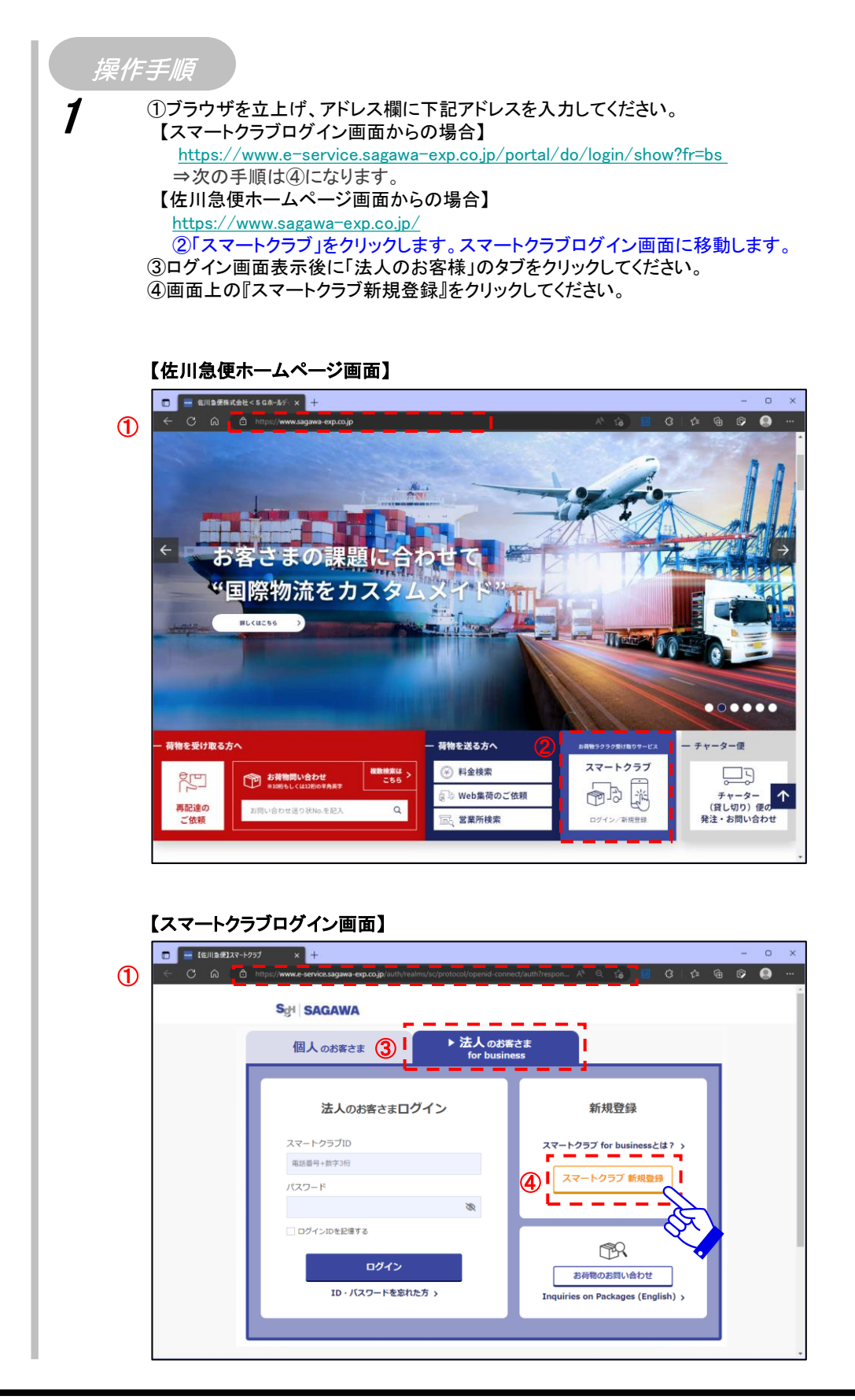

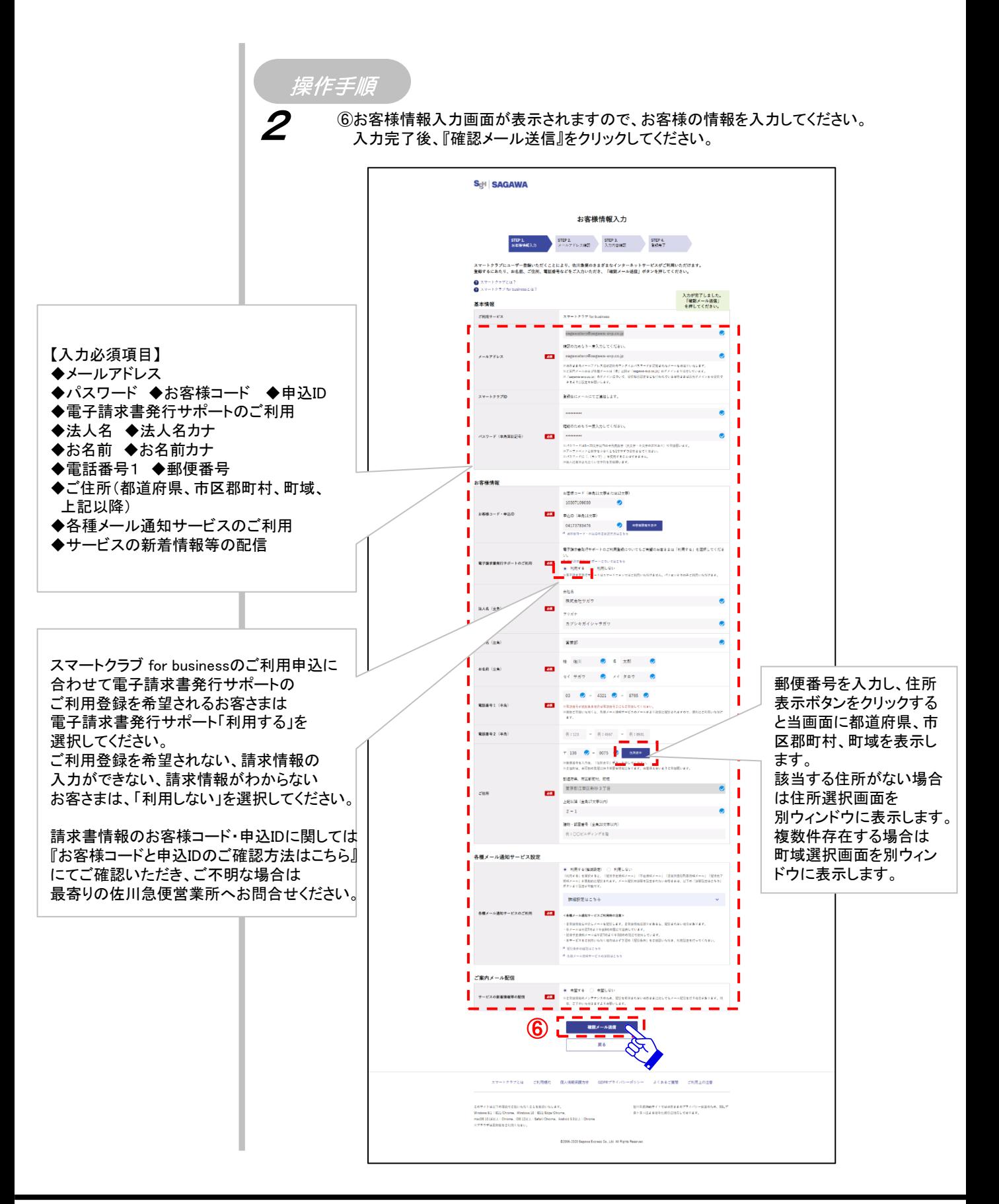

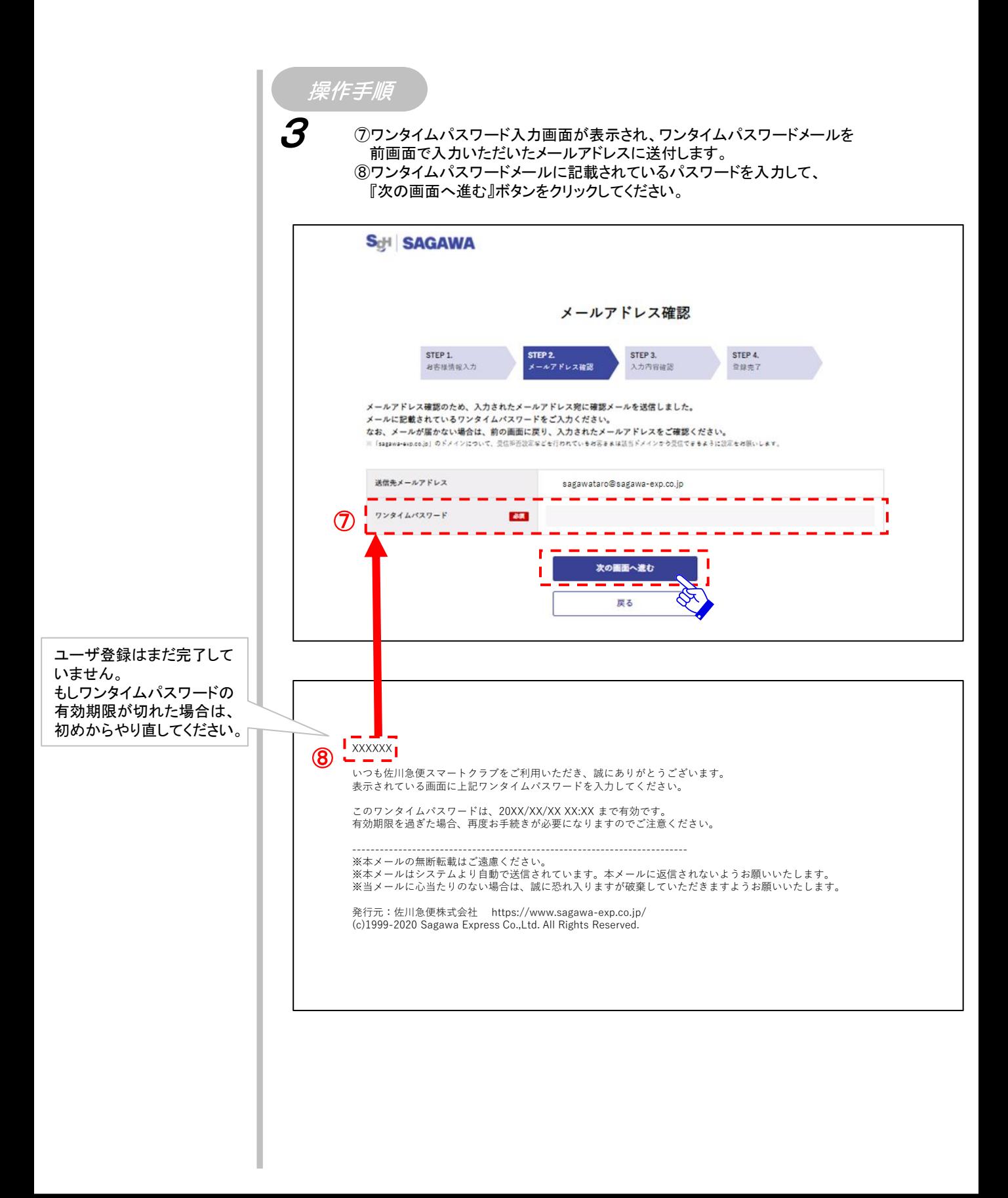

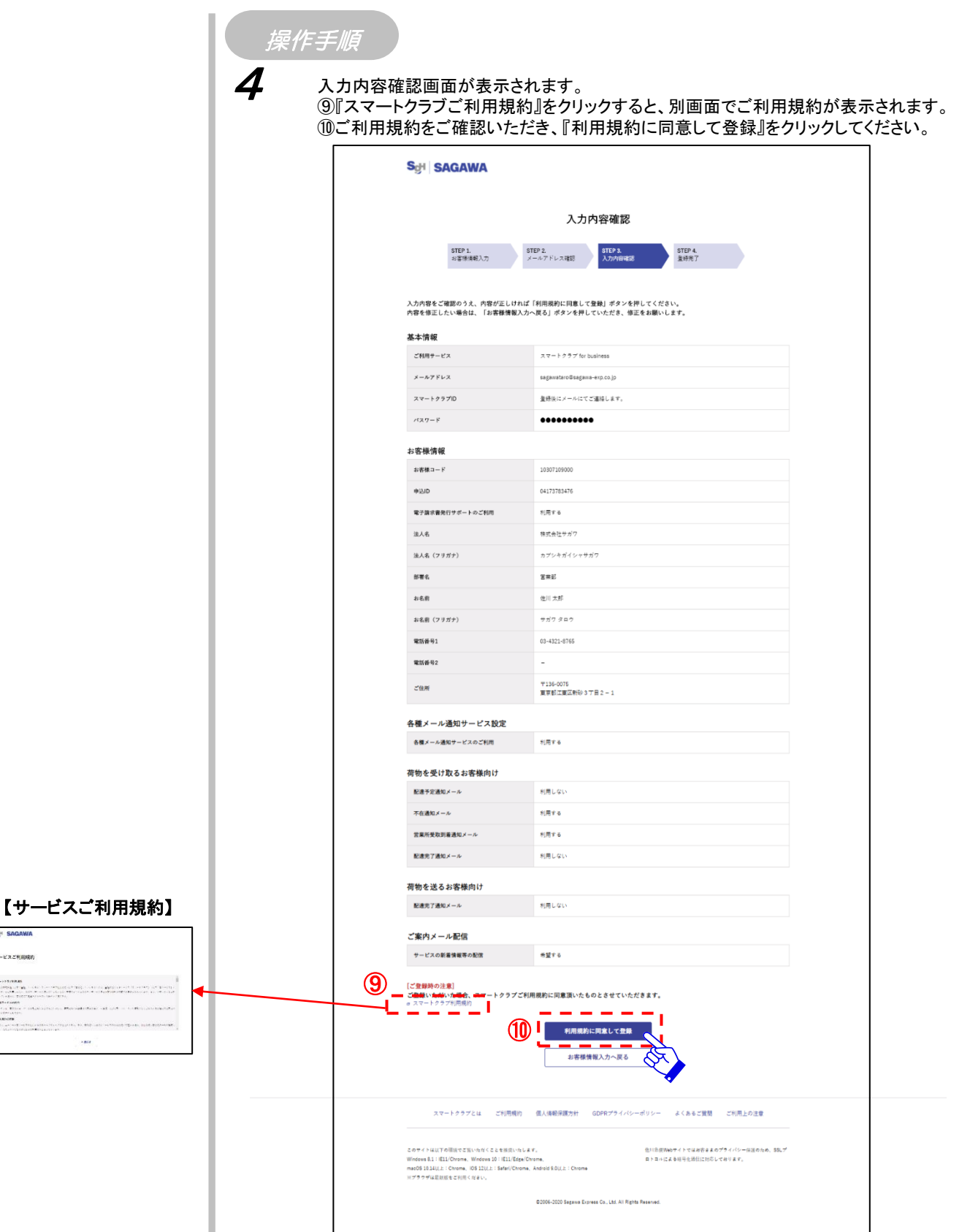

目次へ

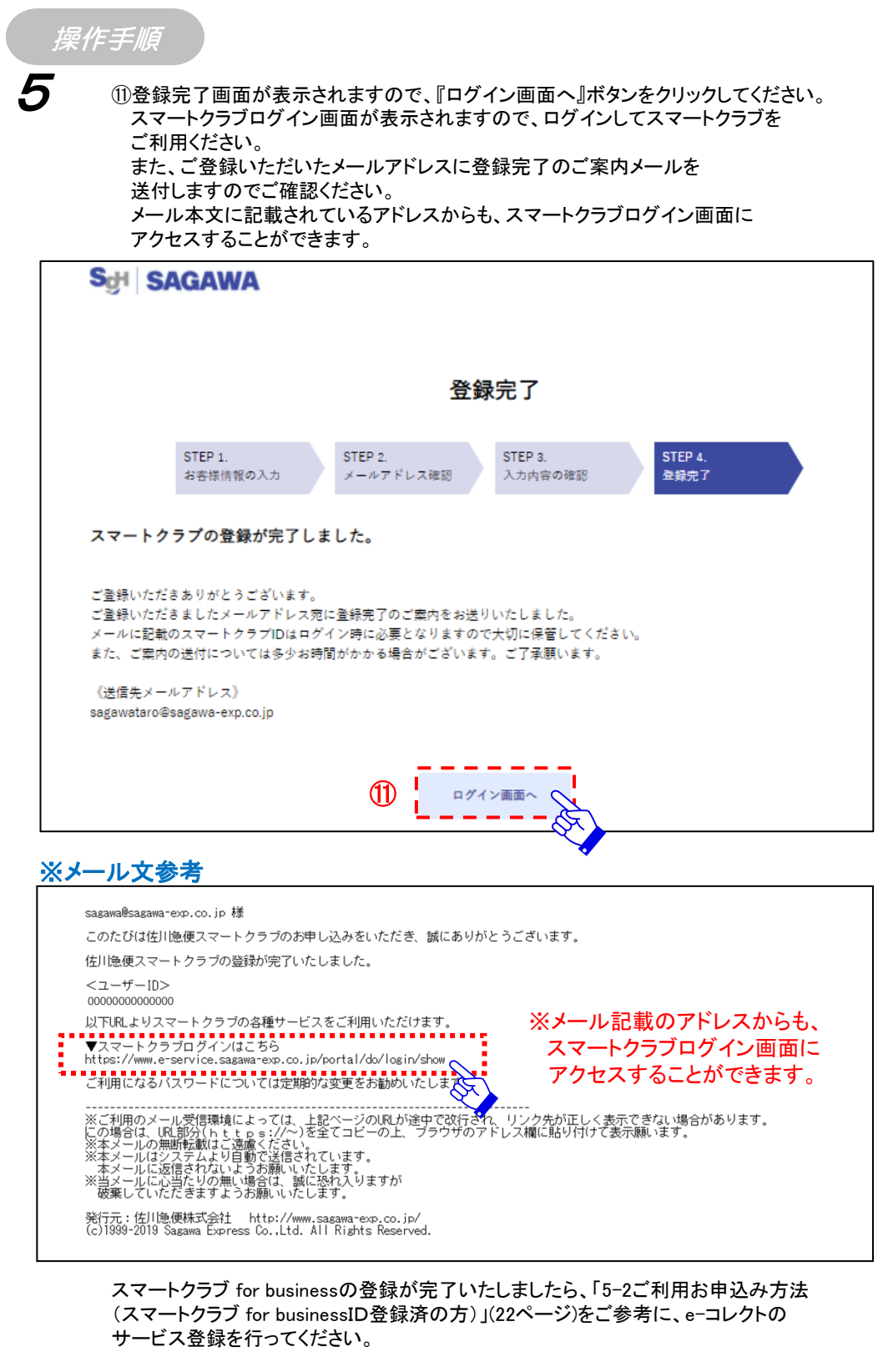

5-2 ご利用お申込み方法 (スマートクラブ for businessID登録済の方)

### ■スマートクラブログイン・佐川急便ホームページ画面よりログインします。

操作手順 注意! ①ブラウザを立上げ、アドレス欄に下記アドレスを入力してください。 入力に誤りがあった場合、 1【スマートクラブログイン画面からの場合】 スマートクラブログイン画 <https://www.e-service.sagawa-exp.co.jp/portal/do/login/show?fr=bs> 面上にエラーメッセージ ⇒次の手順は42になります。 が表示されます。 【佐川急便ホームページ画面からの場合】 <https://www.sagawa-exp.co.jp/> ②「スマートクラブ」をクリックします。スマートクラブログイン画面に移動します。 ③ログイン画面表示後に「法人のお客様」のタブをクリックしてください。 ※1 ④ユーザーID新規登録お申込みにて取得したユーザIDとパスワードを入力します。※1 ユーザーID新規登録お申 ⑤『ログイン』をクリックしてください。 込みにつきましては 「5-1 ご利用お申込み方法 (スマートクラブ for 【佐川急便ホームページ画面】 businessID未登録の方)」 **D** EIISERKSH<SGA-AF X (17ページ)をご参照くださ  $\leftarrow$   $\circ$   $\circ$   $\rightarrow$   $\bullet$  $\overline{\mathbf{a}}$ ①い。 ※2 「ログインIDを記憶する」に チェックしてログインすると、 次回のログインから まの課題 **DE** ユーザーIDが初期表示され "国際物流をカスタム ます。 **WLKMC56 Except Moderate**  $\begin{array}{c} \bullet \circ \bullet \bullet \bullet \bullet \end{array}$ 荷物を受け取る方へ 荷物を送る方へ ② チャーター便 スマートクラブ **複数検索は >**<br>こちら 3 料金検索 رت⊡ ● お荷物問い合わせ 깽  $\begin{picture}(20,20) \put(0,0){\line(1,0){155}} \put(15,0){\line(1,0){155}} \put(15,0){\line(1,0){155}} \put(15,0){\line(1,0){155}} \put(15,0){\line(1,0){155}} \put(15,0){\line(1,0){155}} \put(15,0){\line(1,0){155}} \put(15,0){\line(1,0){155}} \put(15,0){\line(1,0){155}} \put(15,0){\line(1,0){155}} \put(15,0){\line(1,0){155}} \$ チャーター<br>(貸し切り) 便の<br>発注・お問い合わせ ◎ Web集荷のご依頼 再配達の<br>ご依頼 お問い合わせ送り状No.を記入  $\alpha$ 営業所検索 ログイン/新規号 【スマートクラブログイン画面】  $\mathbb{R}$  $\odot$  $C$   $\omega$   $\omega$  $\circ$   $\bullet$ **Sgl SAGAWA** ▶ 法人のお客さま 個人のお客さま 3 新規登録 法人のお客さまログイン  $\frac{1}{2}$   $\frac{1}{2}$  スマートクラブ for businessとは? > 電話番号+数字3桁 п ④ スマートクラブ 新規登録 パスワード п Ш GO. ーー<br>コグインIDを記憶する  $\otimes$ ⑤ ログイン □ ログインIDを記憶する ※2 TD·パスワードを忘れた? **Inquiries on Packages (English)** >

目次へ

5-2 ご利用お申込み方法 (スマートクラブ for businessID登録済の方)

### 操作手順

2

⑦サービスメニュー画面が表示されますので、「お客様設定サポート 利用状況の照会」の サービスお申込をクリックし、サービス登録画面にて申込を行ってください。

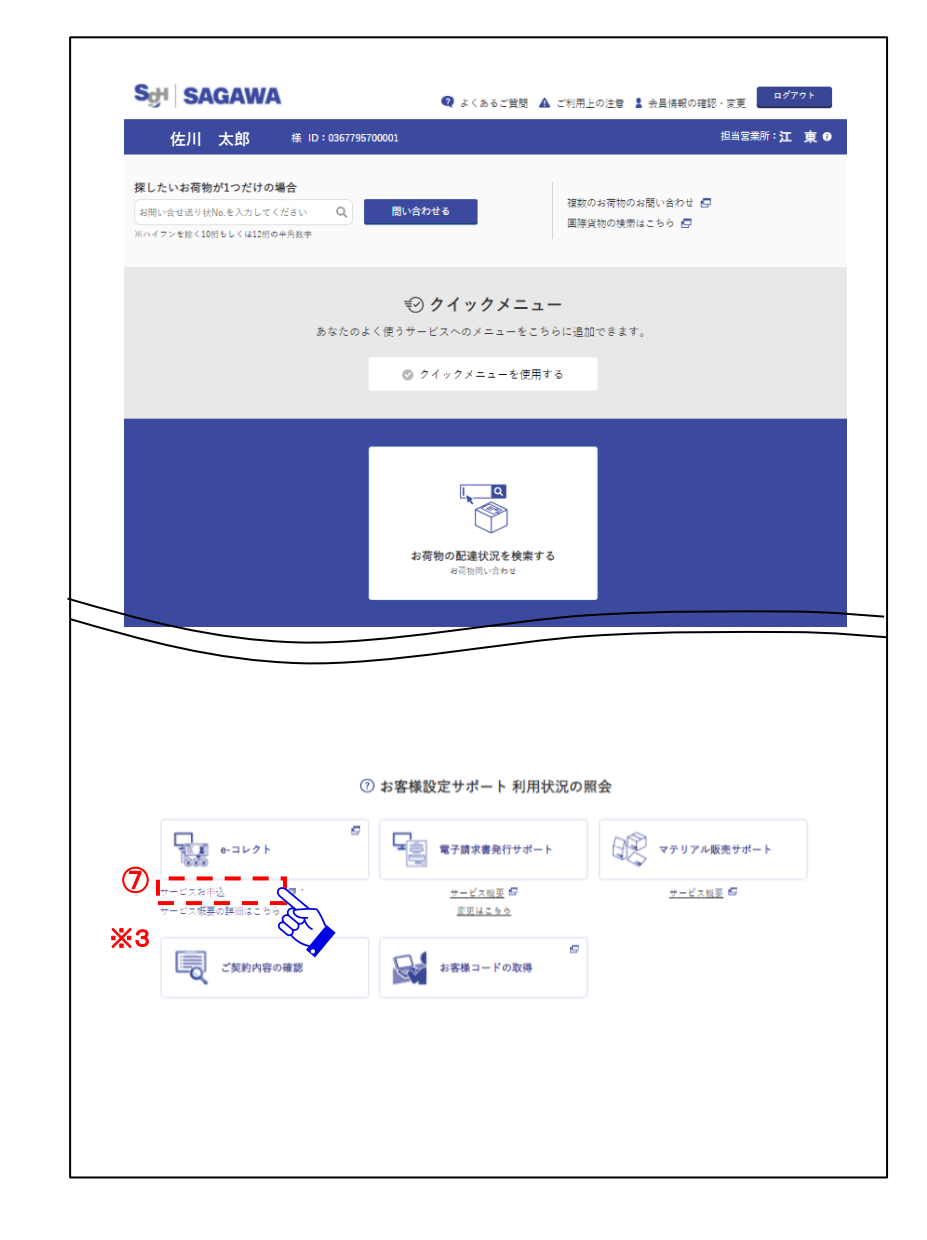

※3 サービス登録方法の手順 については、サービス概 要をクリックすると、詳細な 登録手順が表示されます。

### ■ユーザーIDの通知及びパスワードの再発行を行います。

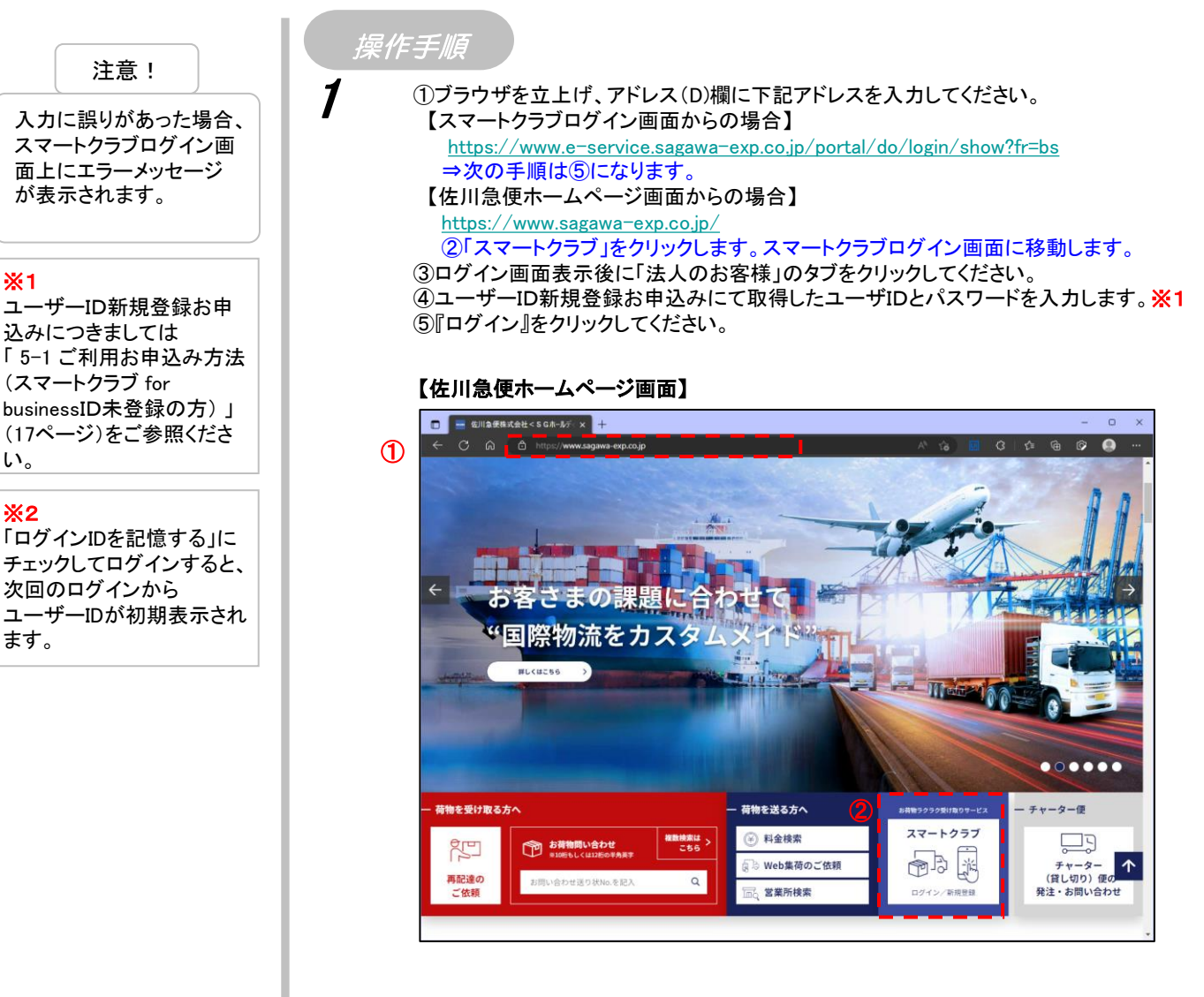

#### 【スマートクラブログイン画面】

![](_page_25_Figure_4.jpeg)

※2

い。

※1

ます。

![](_page_26_Picture_2.jpeg)

![](_page_27_Picture_84.jpeg)

![](_page_28_Figure_2.jpeg)

![](_page_29_Picture_49.jpeg)

5-4 パスワード変更

■パスワードの変更を行います。

![](_page_30_Picture_88.jpeg)

5-5 メールアドレス変更

■メールアドレスの変更を行います。

![](_page_31_Picture_2.jpeg)

5-5 メールアドレス変更

#### ■メールアドレスの変更を行います。

![](_page_32_Picture_2.jpeg)

5-6 お客様情報の変更-

■お客様情報を変更する場合に利用します。

![](_page_33_Picture_71.jpeg)

# 5-6 お客様情報の変更-

### ■お客様情報を変更する場合に利用します。

![](_page_34_Picture_128.jpeg)

![](_page_35_Picture_39.jpeg)

![](_page_35_Picture_40.jpeg)

# 5-7 サービス停止お申込み方法

# ■ e-コレクト照会のご利用サービスの停止申込みを行います。

![](_page_36_Picture_40.jpeg)

![](_page_37_Figure_0.jpeg)

6-1 残高確認

■e-コレクトトップメニューから残高確認書を発行することが可能です。

![](_page_38_Picture_64.jpeg)